**University Technology Services**

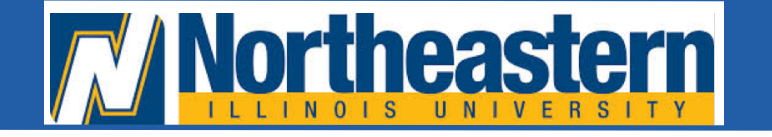

**Copier Services print.neiu.edu**

## **HOW TO MAKE A COPY:**

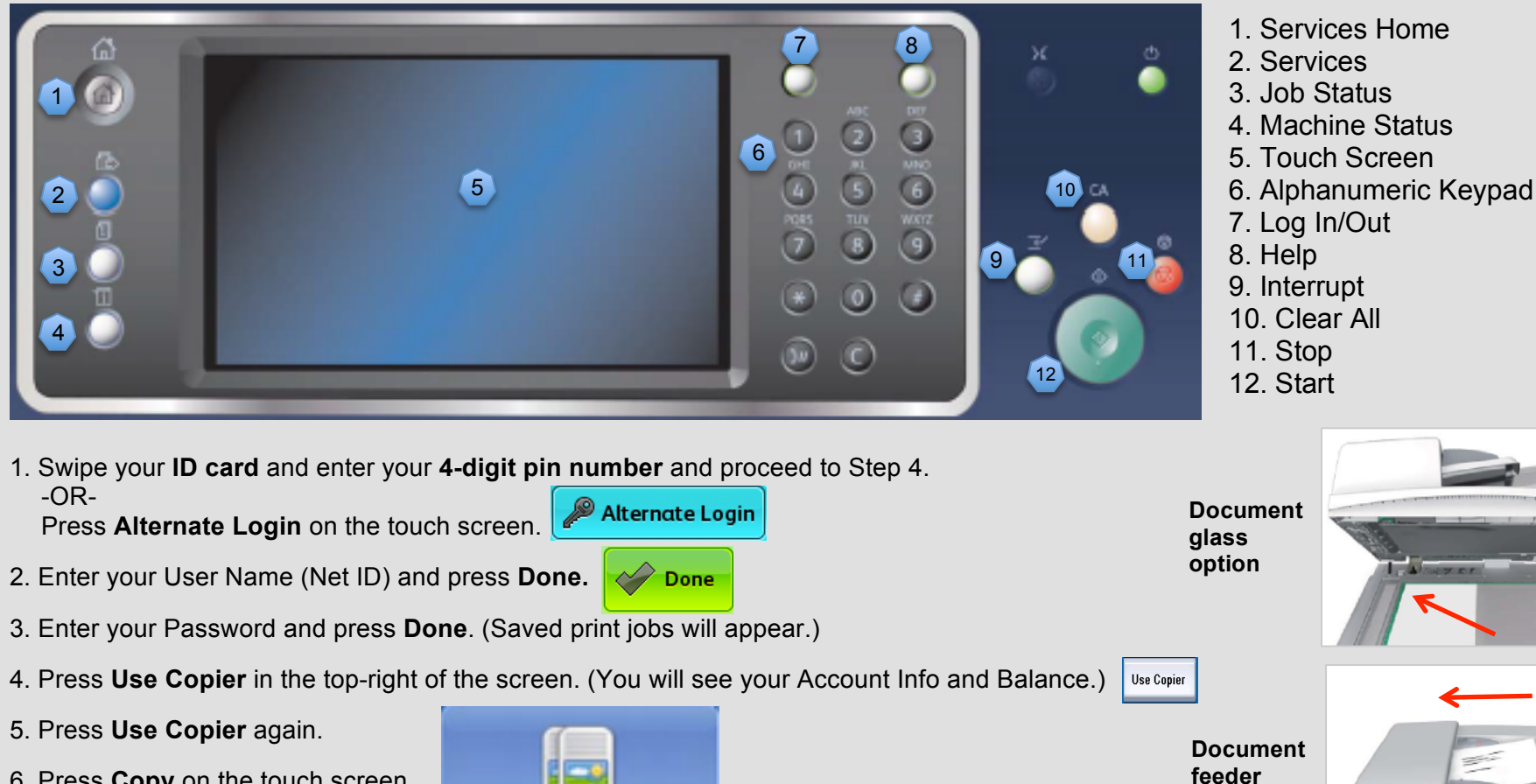

- 6. Press **Copy** on the touch screen.
- 7. Select your print settings.
- 8. Load your documents face up in the document feeder input tray. Adjust the guide to just touch the documents. -OR-

Copy

Lift up the document feeder. Place the document face down onto the document glass in the arrow at the top left corner. Close the feeder.

- 9. Enter the number of prints required using the numeric keypad on the control panel. (Number appears in the top-right corner of the touch screen.)
- 10. Press the **Start** button on the control panel to scan the original then press **Logout** on the Touch Screen.

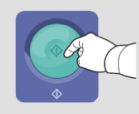

**option**

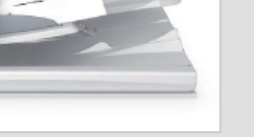